# Using the Eclipse Plug-in

Use the Natural Business Services Eclipse plug-in to perform the following tasks:

- Configure Connections
- Use the NBS Repositories View
- Create a Directly Enabled Web Service
- Create a REQUEST DOCUMENT Client
- Transform a Browse Module
- Check Environment Information for a Connection
- Access CentraSite
- Export Repository Metadata to XML
- Set Natural Business Service Preferences
- Set Web Services Stack Preferences

# **Configure Connections**

Before you can use the Natural Business Services Eclipse plug-in, you must configure connections to a remote repository. Since the Natural code (subprograms) used during development may be located in a different Natural environment than what is used during production (runtime), you will define more than one connection. The location of the Natural code is determined by the configuration settings for the connection.

### Tip:

To make future Eclipse plug-in upgrades easier, create your configuration file in a neutral location. To do this, select Create new configuration in the Preferences window. For information, see Set Natural Business Service Preferences.

### To create a new connection:

- 1. Open the context menu for Connections in the **NBS Repositories** view.
- 2. Select New.

The **Create new connection** panel is displayed. For example:

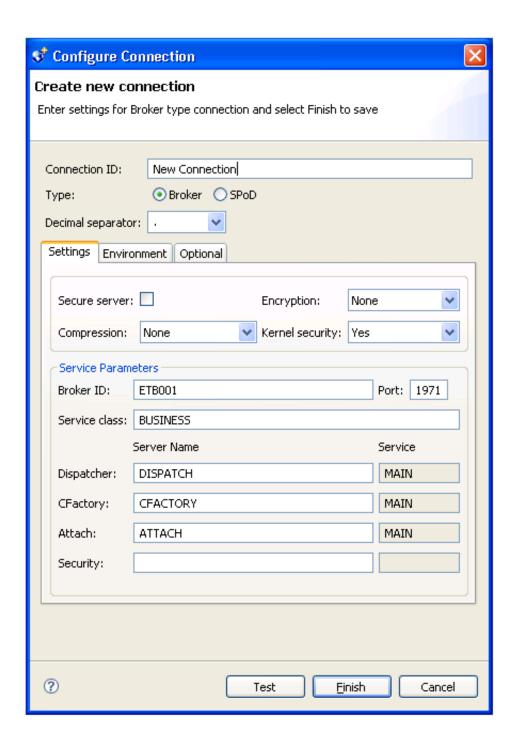

Use this panel to configure connections to the remote repository containing your business services. You can create a new Broker or SPoD connection, as well as specify the separator to use for decimal numbers. This example shows a Broker connection.

This section covers the following topics:

• Add a Broker Connection

- Add a SPoD Connection
- Copy an Existing Connection
- Modify a Connection
- Test a Connection
- Delete a Connection

### Add a Broker Connection

A Broker connection uses the EntireX communication protocol to connect to Natural Business Services servers running in Natural. This type of connection is suitable for administering and running business service applications.

#### Note:

You must use a SPoD connection to create, test, or deploy business services.

### Tip:

If you have an existing connection that is similar to the one you want to add, you can copy the connection and then modify it to suit your requirements. For information, see Copy an Existing Connection.

## To add a Broker connection:

- 1. Open the context menu for **Connections** in the **NBS Repositories** view.
- 2. Select New.

The **Create new connection** panel is displayed. For example:

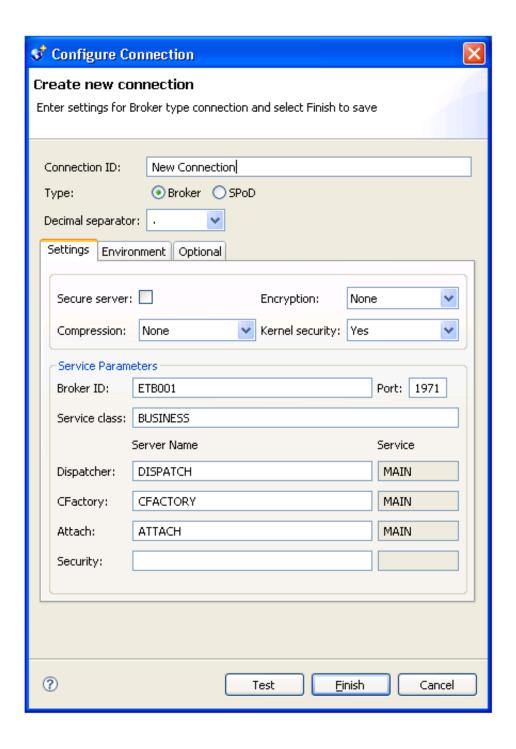

The **Create new connection** panel for a Broker connection contains the following tabs:

| Panel Tab   | Description                                                                                                    |
|-------------|----------------------------------------------------------------------------------------------------|
| Settings    | Defines connections to remote repositories (via the EntireX Communicator or Natural for Windows protocols). Use the <b>Settings</b> tab to view, edit, delete, or add connections. These connections define communication paths and options to remote business service repositories running on a Natural server. |
| Environment | Defines configuration settings for the environment. This tab is only available for a Broker connection. For information, see Environment Tab.                                                                                                    |
| Optional    | Defines optional configuration settings. This tab is only available for a Broker connection. For information, see Optional Tab.                                                                                                    |

3. Type the name of the connection in **Connection ID**.

This name will be listed in the **NBS Repositories** view and used in code when creating connections to the business services.

- 4. Select **Broker** in **Type**.
- 5. Type the broker ID in **Broker ID**.
- 6. Type the TCP/IP port number the EntireX broker is running on in **Port**.

### **Note:**

If you intend to define the port in your Windows services file, leave this option blank.

Optionally, you can specify the following information:

| Option                                        | Description                                                                                                    |
|-----------------------------------------------|----------------------------------------------------------------------------------------------------|
| Secure server                                 | Select this option if the server is running Natural or Natural Business Services security and a password must be transported in the communication buffer.                                                                                               |
|                                               | Note: When you select this option, also select Encryption.                                                                                                    |
| Encryption                                    | Select this option to encrypt messages transported to and from the server. This value is based on the EntireX ACI settings for encryption.                                                                                                    |
| Compression                                   | Select this option to compress messages at a specified level. This value is based on the EntireX ACI settings for compression.                                                                                                    |
|                                               | Note: The higher the level, the more CPU processing is required to compress and decompress the message. As this may end up saving a lot of network bandwidth, it is worth the CPU trade off in most instances.                                          |
| Kernel security                               | Select this option to use Broker security for the EntireX server. If you are not sure which security is used, you can leave this setting on <b>Auto</b> . To achieve the best network performance, however, you should select <b>Yes</b> or <b>No</b> . |
| Server class                                  | EntireX server class defined for your business services. If you do not know this value, ask your Natural Business Services administrator.                                                                                                    |
| Dispatcher, CFactory,<br>Attach, and Security | Timestamp server names of the four Natural Business Services runtime servers. Leave these values as the defaults; only your Natural Business Services administrator should change these values.                                                         |
|                                               | Note: The Security server name is optional and is defaulted to blank.                                                                                                    |

You can also define settings on the **Environment** and **Optional** tabs. For information, see Environment Tab and Optional Tab.

### Note:

To test the new connection, select **Test**. For more information, see Test a Connection.

7. Select **Finish** to create the new Broker connection.

The new connection is displayed in the

### **Environment Tab**

This tab contains the System Files and Step Libraries tables. For example:

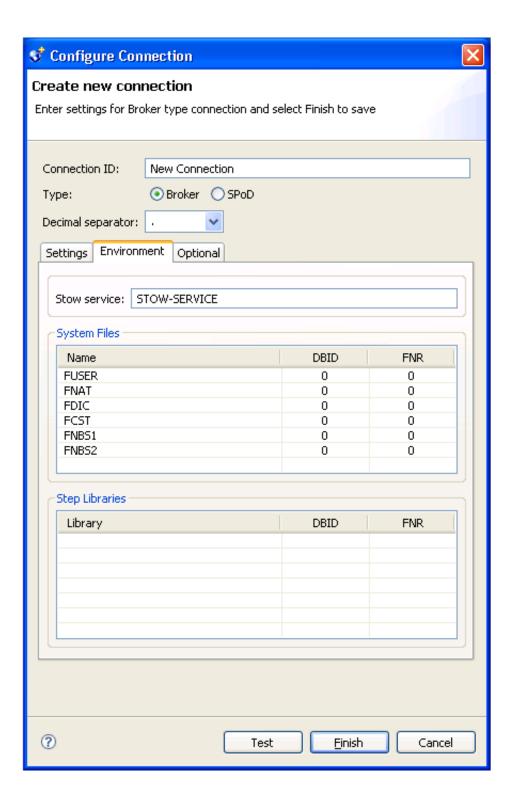

To override the current defaults used in the Natural Business Services server environment, supply the connection values in the appropriate table.

#### Note

Unless you have a compelling reason to override the defaults, we recommend that you do not change these settings.

## **Optional Tab**

This tab contains optional settings for a Broker connection. For example:

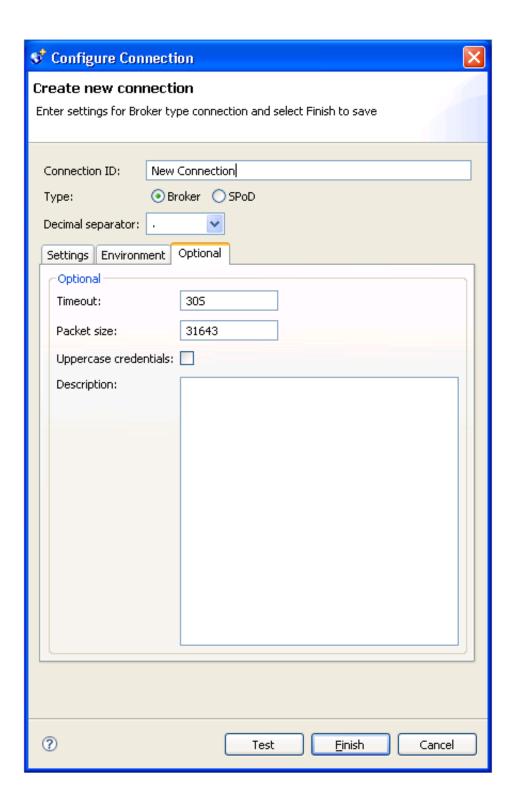

The optional settings for a Broker connection are:

| Option                | Description                                                                                                    |
|-----------------------|----------------------------------------------------------------------------------------------------|
| Timeout               | Timeout value used by the Natural Business Services dispatcher when making remote service calls. The default is "30S" (30 seconds).                                                          |
| Packet size           | Default packet size for communication messages. If you have many business services using interfaces larger than the default (31643 bytes), increase the size of this field.                  |
|                       | Note: If required, Natural Business Services will increase the size dynamically at runtime, but this will affect performance.                                                                |
| Uppercase credentials | Select this option if the user ID and password must be sent in upper case.  Note: This option is not recommended for Natural Business Services server environments running on Unix or Linux. |
| Description           | Brief description of the connection.                                                                                                    |

### Add a SPoD Connection

A SPoD connection uses the Natural Single Point of Development (SPoD) protocol to communicate with the Natural Development Server (NDV) running in a Natural environment that contains Natural Business Services. This type of connection is only suitable for developing and testing Natural Business Services applications.

#### Tip:

If you have an existing connection that is similar to the one you want to add, you can copy the connection and then modify it to suit your requirements. For information, see Copy an Existing Connection.

### To add a SPoD connection:

- 1. Open the context menu for **Connections** in the **NBS Repositories** view.
- 2. Select New.
- 3. Type the name of the connection in **Connection ID**.

The connection ID identifies the server component that provides communications between the client and server. This name is listed in the **NBS Repositories** view and used in code when creating connections to business services. All communications are done by connection ID.

4. Select **SPoD** in **Type**.

The **Settings** tab for a SPoD connection is displayed. For example:

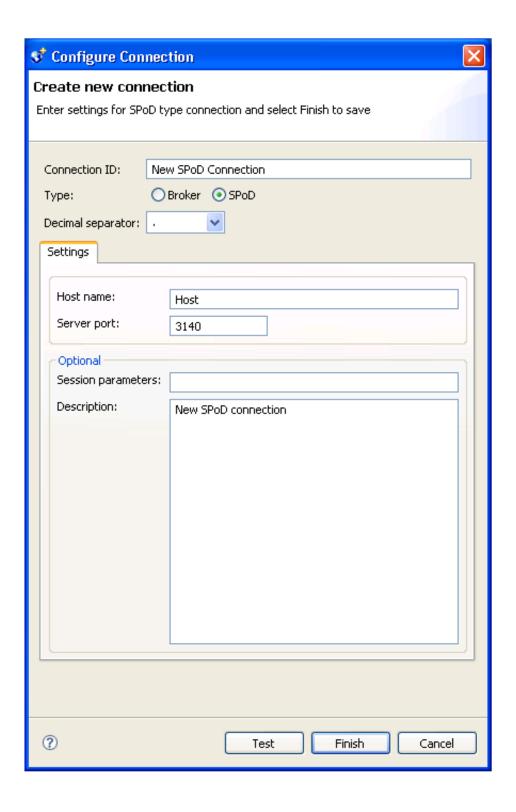

5. Specify the following information:

| Option             | Description                                                                                                    |
|--------------------|----------------------------------------------------------------------------------------------------|
| Host name          | Name of the server running Natural Development Server (NDV). You may also enter a TCP/IP address.                     |
| Server port        | TCP/IP port for the NDV server. This value is required.                                                               |
|                    | Note:                                                                                                    |
|                    | You cannot use the Windows services file to look up this value.                                                       |
| Session parameters | Any session parameters required to connect to your environment. This can be a profile setting, such as PROFILE=NBS52. |
| Description        | Brief description of the connection.                                                                                  |

#### Note:

To test the new connection, select **Test**. For more information, see Test a Connection.

6. Select **Finish** to create the new SPoD connection.

The connection is added to the list of available connections.

### **Copy an Existing Connection**

To save time and effort, you can copy an existing connection (Broker or SPoD) and then modify the settings for your requirements.

### To copy an existing connection:

- 1. Open the context menu for an existing connection in the **NBS Repositories** view.
- 2. Select New.

The settings for the existing connection are displayed. For example:

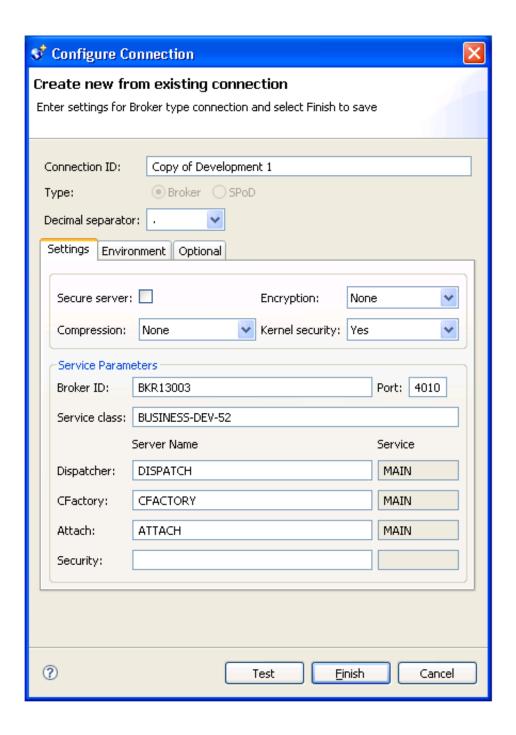

3. Change the settings as required.

For example, change the connection name from Copy of *ConnectionName* to another name.

### Note:

To test the new connection, select **Test**. For more information, see Test a Connection.

4. Select **Finish** to save the new connection.

The connection is added to the list of available connections in the NBS Repositories view.

## **Modify a Connection**

### To modify a connection:

- 1. Open the context menu for the connection in the NBS Repositories view.
- 2. Select Configure.

### Tip:

If **Configure** is not available on the context menu, select **Disconnect**. You cannot modify the settings for a connection that is currently connected.

The **Modify connection** panel is displayed. For example:

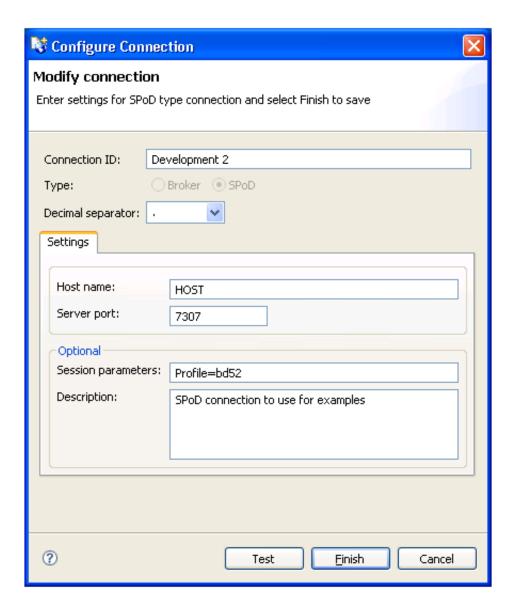

This example shows the settings for a SPoD connection.

3. Modify the settings as desired.

For information on the configuration settings, see:

- Add a Broker Connection
- Add a SPoD Connection

### Note:

To test the modified connection, select **Test**. For more information, see Test a Connection.

4. Select **Finish** to save the new settings.

### **Test a Connection**

### To test a connection:

1. Select **Test** on any Connection wizard panel.

The Test connection window is displayed for the selected connection. For example:

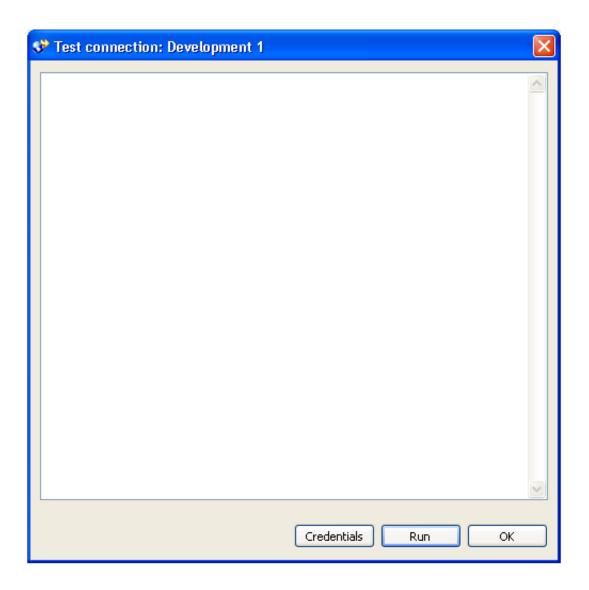

2. Select **Run** to test the connection.

The Enter User's Credentials window is displayed.

For a description of this window, see Access Business Services.

3. Type the user ID and password for the connection.

### 4. Select OK.

The results of the test are displayed. For example:

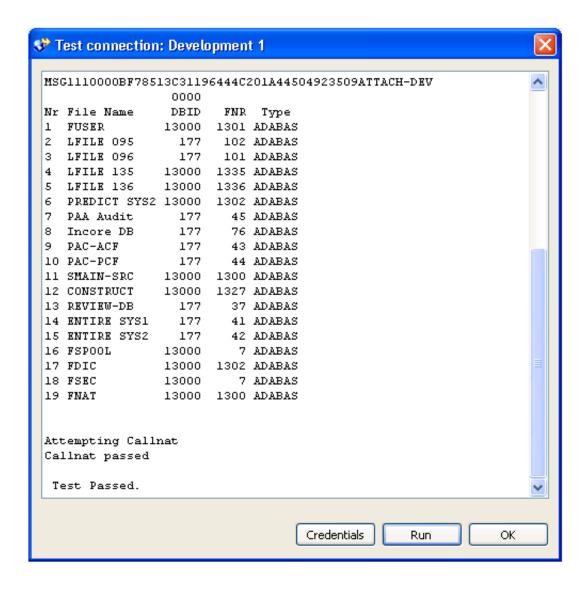

5. Select **OK** to close the test window.

### **Delete a Connection**

### To delete a connection:

- 1. Open the context menu for the connection in the **NBS Repositories** view.
- 2. Select **Delete**.

A confirmation window is displayed.

3. Select **OK** to delete the connection.

The connection is removed from the list of available connections.

# **Use the NBS Repositories View**

The **NBS Repositories** view lists all defined business service connections in a tree view. You can expand each connection node to display information about each connection. If the Eclipse plug-in has been activated, the **NBS Repositories** view is displayed when you start Eclipse.

#### Note:

For information on activating the plug-in, see Activate the Eclipse Plug-in.

Use the NBS Repositories view to:

- Access Business Services
- Search for Business Services
- Set Trace and Log Options
- Access Connection Options

### **Access Business Services**

- To access the business services:
  - 1. Open the context menu for the connection in the **NBS Repositories** view.
  - 2. Select Connect.

The **Enter User's Credentials** window is displayed. For example:

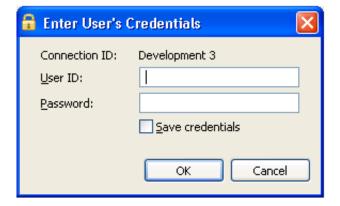

Optionally, you can select **Save credentials** to save your user ID and password for this connection. To remove saved credentials from the security cache when Eclipse shuts down, select one of the following options:

- To clear logon credentials for this connection from the security cache, open the context menu for the connection in the **NBS Repositories** view and select **Clear logon credentials**.
- To clear logon credentials for all connections, open the context menu for the **Connections** node and select **Clear all logon credentials**.
- 3. Enter the user ID and password for the connection.

The Natural Business Services server retrieves information for the specified connection.

4. Expand the **Domains** node.

The list of available domains is displayed.

5. Expand the domain containing the business services.

The list of available services is displayed. For example:

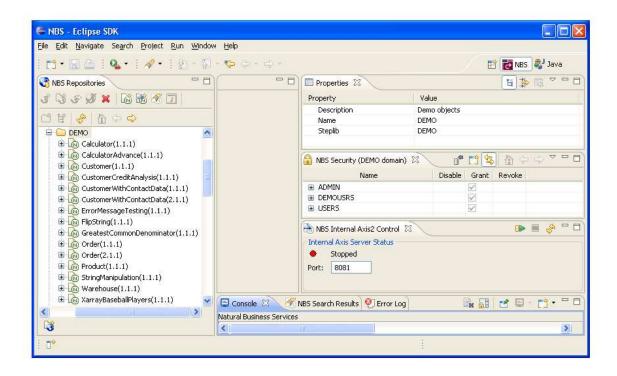

You can also use this window to set trace and log options. For information, see Set Trace and Log Options.

### **Search for Business Services**

- To search for all business services within a domain:
  - 1. Open the context menu for the domain in the **NBS Repositories** view.
  - 2. Select Search for services.

The **Search** window is displayed for the specified connection and domain. For example:

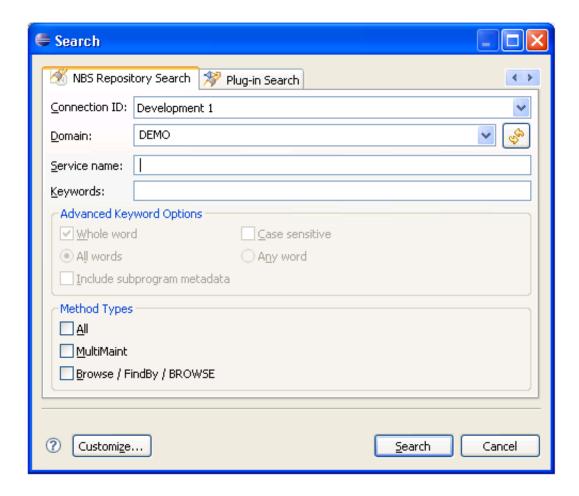

### 3. Select Search.

Natural Business Services displays the business services in the **NBS Search Results** view. For example:

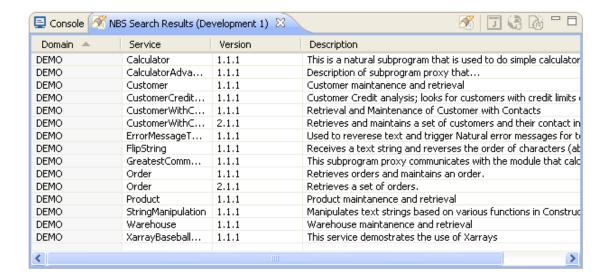

The **NBS Search Results** view displays the domain and service names, as well as the service version number and description for each service. To change the sort order for **Domain**, **Service**, **Version**, or **Description** in this view, select the corresponding heading. For example, when you select the **Service** heading in the example above, the services are redisplayed in ascending order. The arrow in each heading indicates the sort order:

- indicates ascending order (A to Z)
- indicates descending order (Z to A)

You can refine the search results by limiting the search in several ways, such as:

- Search for All Services for a Connection
- Search for Specific Services Within All Domains
- Search for Specific Services within a Domain
- Use Advanced Criteria
- Customize the Search Window

### Search for All Services for a Connection

### To search for all business services for a connection:

- 1. Open the context menu for the connection in the **NBS Repositories** view.
- 2. Select Search for services.

The **Search** window is displayed for the specified connection. For example:

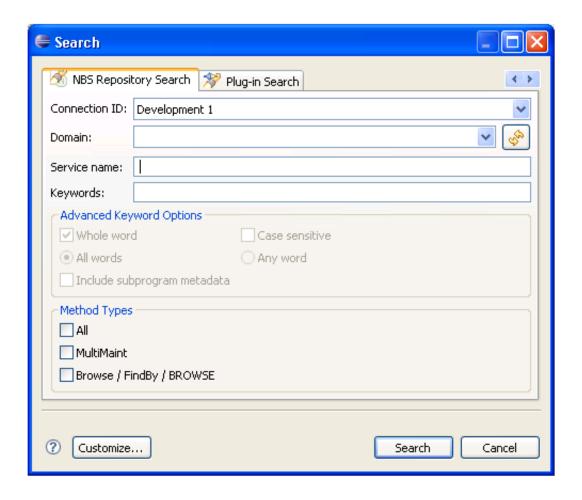

### 3. Select Search.

All business services for the specified connection are displayed in the **NBS Search Results** view.

### **Search for Specific Services Within All Domains**

- To search for specific business services within all domains:
  - 1. Open the context menu for the connection in the **NBS Repositories** view.
  - 2. Select Search for services.

The **Search** window is displayed.

- 3. Do one of the following:
  - Type the name of the business service in **Service name** to return a list of all services with that name in all domains

#### Note:

Ensure you use the correct case for the service name. For example, use "Calculator", not "calculator", to search for the Calculator service.

• Type a keyword in **Keywords** to return a list of all services with that name in their descriptions

#### Note:

You can also use **Advanced Keyword Options** and **Method Types** to limit the search. For information, see Use Advanced Criteria.

#### 4. Select Search.

The specified business services are displayed in the NBS Search Results view.

### **Search for Specific Services within a Domain**

### To search for specific business services within a domain:

- 1. Open the context menu for the domain in the NBS Repositories view.
- 2. Select the name of the domain from **Domain**.
- 3. Select Search for services.

The **Search** window is displayed.

- 4. Do one of the following:
  - Type the name of a business service in **Service name** to return a list of all services with that name in the specified domain
  - Type a keyword in **Keywords** to return a list of all services with that name in their descriptions

### Note:

You can also use **Advanced Keyword Options** and **Method Types** to limit the search. For information, see Use Advanced Criteria.

### 5. Select Search.

The specified business services are displayed in the **NBS Search Results** view. For example, if you enter "Calculator" in **Service name**, the following results are displayed:

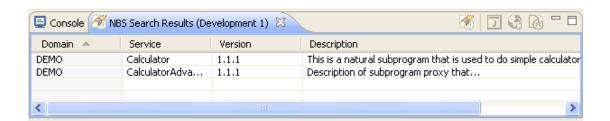

### Use Advanced Criteria

You can further limit the search of business services by using advanced keyword options or specific method types.

### **Advanced Keyword Options**

- To limit the search to business services that match the advanced keyword options:
  - 1. Type one or more keywords in **Keywords** in the **Search** window.

For example:

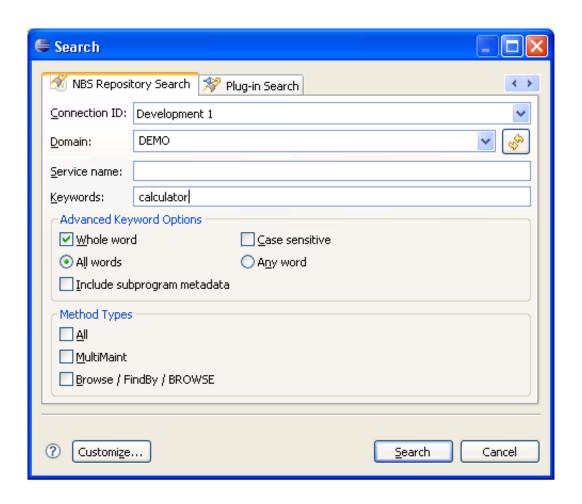

2. Select from the following advanced keyword options:

| <b>Keyword Option</b>       | Description                                                                                                    |
|-----------------------------|----------------------------------------------------------------------------------------------------|
| Whole word                  | Search for whole words only (for example, if you type "Customers" in <b>Keywords</b> , business services containing "Customer" will not be returned).                                                                            |
| All words                   | Search for all words specified in <b>Keywords</b> (for example, if you type "Customer record" in <b>Keywords</b> and select <b>All words</b> , only business services containing both "Customer" and "record" will be returned). |
| Include subprogram metadata | Search business services and their subprogram metadata for services containing the keyword specified in <b>Keywords</b> .                                                                                                    |
| Case sensitive              | Search for words using a particular case (for example, if you type "Customer" in <b>Keywords</b> and select <b>Case sensitive</b> , business services containing "customer" will not be returned).                               |
| Any word                    | Search for either word specified in <b>Keywords</b> (for example, if you type "Customer record" in <b>Keywords</b> and select <b>All words</b> , business services containing either "Customer" or "record" will be returned).   |

### 3. Select Search.

All business services that match the specified options are displayed in the NBS Search Results view.

### **Method Types**

You can limit the search to business services containing one of the method types listed. For example, you can search for business services containing:

- All method types
- MultiMaint method types
- Browse or FindBy method types

### **Customize the Search Window**

You can customize the **Search** window.

# To customize the Search window:

### 1. Select Customize.

The **Search Page Selection** window is displayed. For example:

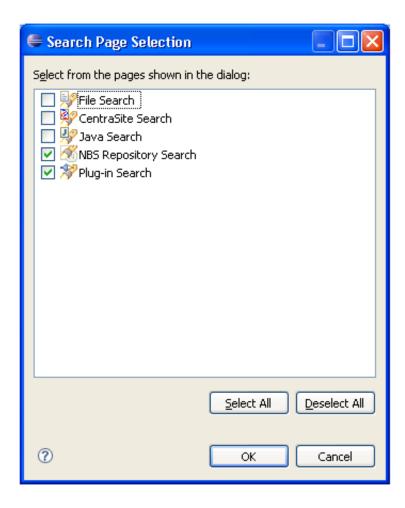

- 2. Select or de-select the pages you want to include in your customized **Search** window.
  - To display all views, select **Select All**.
  - To remove all views and then select one, select **Deselect All**, select the view, and then select **OK**. At least one view must be selected in this window.
- 3. Select **OK** to confirm the changes.

## **Set Trace and Log Options**

Trace and log functions in the Eclipse plug-in are handled through the *log4j.properties* file using log4j technology. An icon at the bottom of the **NBS Repositories** view allows you to display this file for editing. For example:

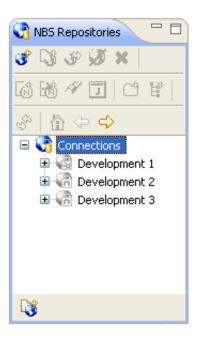

# ► To set trace and log options:

1. Select the icon at the bottom of the **NBS Repositories** view.

The *log4j.properties* file is displayed. For example:

```
📄 log4j.properties 🔀
  # log4j.properties file
  # This file allows you to change the trace/logging levels for
  # the Natural Business Services Eclipse plug-in. The output i
  # to the NBS console (see the console view in Eclipse).
  # Instructions:
  # Un-comment the lines in the Available loggers section below
  # various levels of logging and trace output.
  # Note that the possible options are: TRACE, DEBUG, INFO, WAF
  # The lower the option select, the more output is displayed.
  # INFO will show output for INFO, WARN, ERROR and FATAL. Ente
  # show ERROR and FATAL.
  # Changing the Root Category will display the output for all
  # loggers.
  # Changes to this file may require a restart of Eclipse.
  # More information on log4j can be found at: http://logging.d
  # The current user manual is: http://logging.apache.org/log4j
  # Root Category:
  log4j.rootCategory=INFO, NBSConsole
  #log4j.logger.com.softwareag.nbs=WARN
  # Available loggers:
  # Show communication information between client and server:
  #_log4i.logger.com.softwareag.nbs.disnatchclient=DEBNG
```

2. Change the trace and log output as desired.

The file contains editing instructions.

3. Select **Save** to save your changes.

#### Note:

You can use the **Preferences** window to format the trace and log output. For information, see Preferences for Trace and Log Functions.

### **Access Connection Options**

Many options are available for connections listed in the **NBS Repositories** view, based on the type of connection (Broker or SPoD).

### To access the connection options:

• Open the context menu for a connection in the **NBS Repositories** view.

The following example shows the options for a SPoD connection:

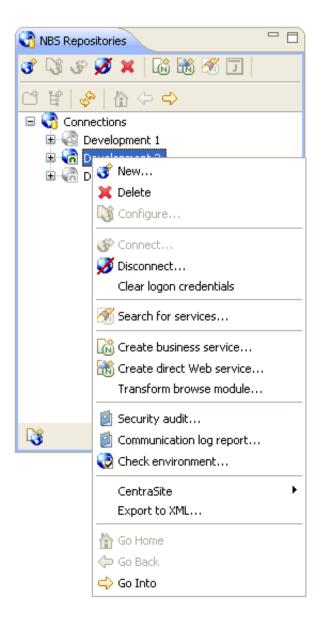

# **Create a Directly Enabled Web Service**

This option creates a single Web service from a selected Natural subprogram. The wizard generates a directly enabled business service, a Java class, and a Web service class, and then deploys the service to the server of your choice.

#### **Notes:**

- 1. This option is only available for SPoD connections.
- 2. You can set default values for this wizard in the *serviceDefaults.xml* file, which is installed in the configuration folder.

### To create a directly enabled Web service:

1. Open the context menu for the SPoD connection in the **NBS Repositories** view.

For an example of this menu, see Access Connection Options.

2. Select Create direct Web service.

The **Select Subprogram to Directly Enable** panel is displayed. For example:

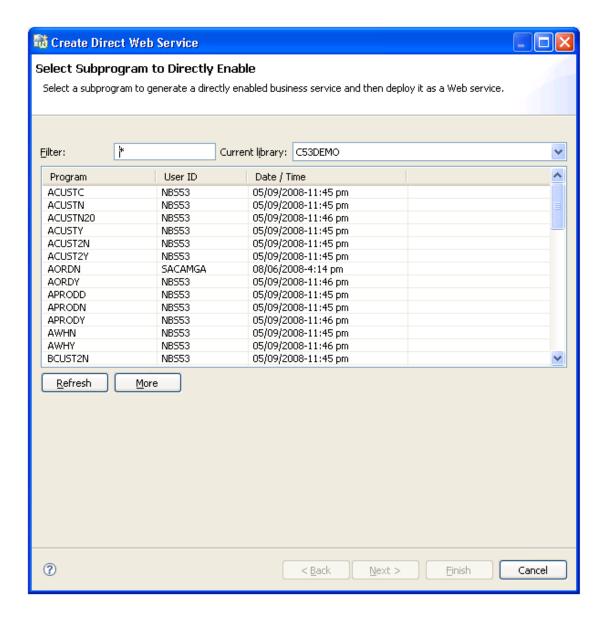

This panel displays the list of subprograms in the current library. Optionally, you can:

| Task                                    | Procedure                                                                                                    |
|-----------------------------------------|----------------------------------------------------------------------------------------------------|
| Display the additional subprograms      | If all subprograms cannot be displayed in the space provided, use the scroll bar to display the additional subprograms.              |
| Limit the list of subprograms displayed | Enter a starting value and/or wildcard characters in <b>Filter</b> . In the example above, all subprograms in C53DEMO are displayed. |
| Change the name of the library          | Select a different library from Current library.                                                                                     |

3. Select the Natural subprogram you want to use for the service.

### 4. Select Next.

The **Enter Web Service Details** panel is displayed. For example:

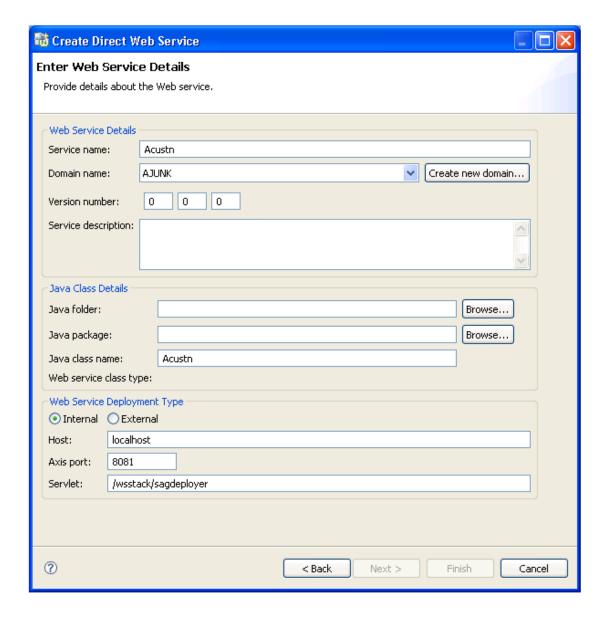

To determine default values for several of the input fields on this panel, the wizard uses the *serviceDefaults.xml* file. This file is installed in the configuration folder.

Optionally, you can use this panel to:

| Task                                              | Procedure                                                                                                    |
|---------------------------------------------------|----------------------------------------------------------------------------------------------------|
| Change the name of the service                    | Type a new name in <b>Service name</b> .                                                                     |
| Change the name of the domain                     | Type a new name in <b>Domain name</b> .                                                                      |
| Create a new domain                               | Select <b>Create new domain</b> (if one does not currently exist). For information, see Create a New Domain. |
| Provide the location of the Java folder           | Select a Java folder from <b>Java folder</b> .                                                               |
| Provide the name of the Java package              | Select a Java project from <b>Java project</b> .                                                             |
| Change the name of the Java class for the service | Type a new name in <b>Java class name</b> .                                                                  |
| Use an external Web service deployment type       | Select <b>External</b> and specify the Axis port number and Servlet address.                                 |
|                                                   | Note: For information about the WS-Stack plug-in, refer to http://rndcvweb.eur.ad.sag/Projects/WSS/Kits/.    |

5. Enter the following information for the Web service:

| Option              | Description                                                                                   |
|---------------------|-----------------------------------------------------------------------------------------------|
| Version number      | Number for this version of the Web service. For example, enter "1 1 1" for the first version. |
| Service description | Brief description of the service.                                                             |
| Java folder         | Name of the Java folder for the service.                                                      |
| Internal Axis port  | ID for the internal Axis port.                                                                |

6. Select **Finish** to generate the Web service.

# **Create a REQUEST DOCUMENT Client**

This option generates a subprogram that allows Natural to call an external Web service. The generated Natural subprogram uses REQUEST DOCUMENT and PARSE XML statements to call the service and interpret the response.

### **Notes:**

- 1. You must use a SPoD connection to create a REQUEST DOCUMENT client, although you can use the generated code with any connection.
- 2. To use this feature, the Natural nucleus/profile must be set up to correctly handle XML. For information, see *Activate PARSE XML Statement* and *Activate REQUEST DOCUMENT Statement* in the Natural documentation.

The generated subprogram contains parameter data areas (PDAs) that map to the request and response portions of a Web service method (operation). The subprogram then maps the input parameters to an XML document, which is sent to the Web service via the REQUEST DOCUMENT statement. The response is verified and parsed in the response PDA and the parameters are generated as #INPUT and #OUTPUT level 1 structures. In addition, the generated subprogram contains an error PDA that informs users of any errors.

## To create a REQUEST DOCUMENT client:

1. Select New > REQUEST DOCUMENT Client on the File menu.

The **Select WSDL** window is displayed. For example:

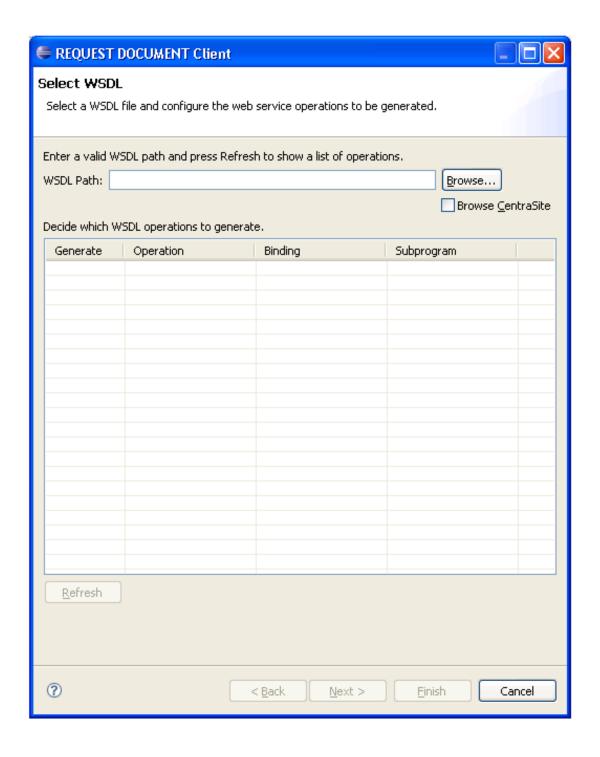

### 2. Select a WSDL path in WSDL Path.

You can browse for a WSDL path in the file system (select **Browse**) or from CentraSite (select **Browse CentraSite**). You can also type a valid WSDL path using an HTTP location.

3. Select **Refresh**.

The wizard scans the selected WSDL file for each Web service method (operation), generates a separate subprogram for each operation, and displays them in the grid. For example:

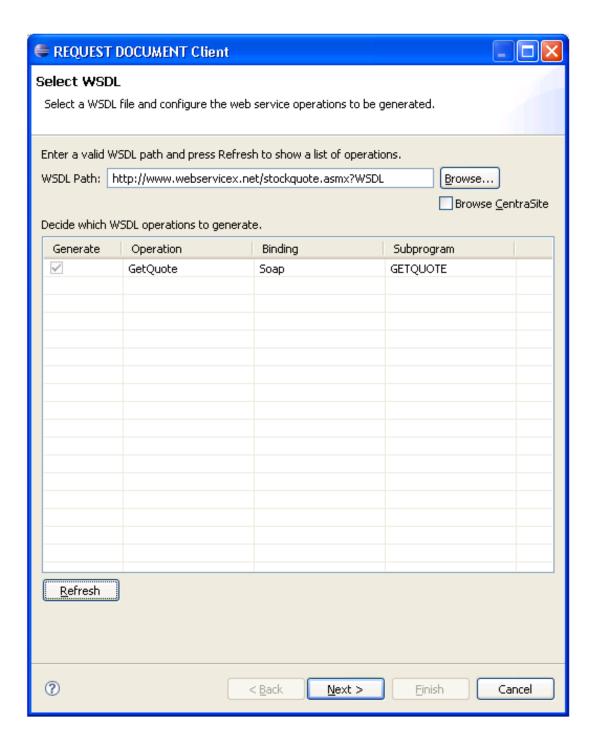

This window indicates the following for each operation:

• Whether a subprogram is generated

- Which operation is generated
- Which binding is used
- What the generated subprogram is named

If desired, you can change the generated subprogram name in this window.

# 4. Select **Next**.

The **Select Natural Library** window is displayed. For example:

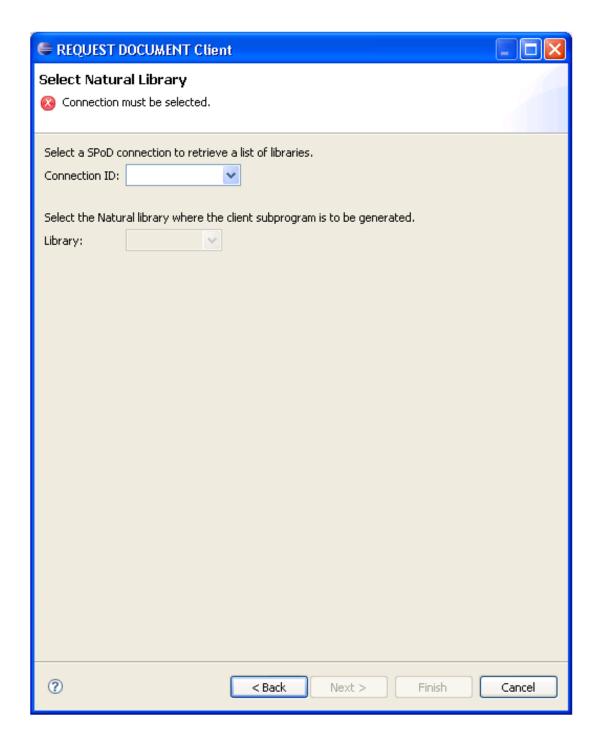

5. Select a SPoD connection in **Connection ID**.

The wizard retrieves a list of libraries for that connection.

6. Select the library in which to generate the subprogram in **Library**.

7. Select **Finish** to generate the subprogram.

### **Test the Generated Subprogram**

### To test the generated subprogram:

- 1. Create a program that will pass the parameters to the generated subprogram.
- 2. Supply the requested input.
- 3. Verify the output after the CALLNAT has been issued.

### Transform a Browse Module

This option transforms a Natural Construct-generated browse module into object browse modules for use in a client/server environment.

#### Note:

This option is only available for SPoD connections.

### To access the Transform Browse wizard:

1. Open the context menu for the SPoD connection in the **NBS Repositories** view.

For information, see Access Connection Options.

2. Select Transform browse module.

The **Select Browse Module** panel is displayed. For more information, see *Eclipse Plug-in* in Verify Transformation Specifications Panel.

# **Check Environment Information for a Connection**

## To display the environment information:

1. Open the context menu for the connection in the **NBS Repositories** view.

For an example of this menu, see Access Connection Options.

2. Select Check environment.

The **Environment Check** window is displayed. For example:

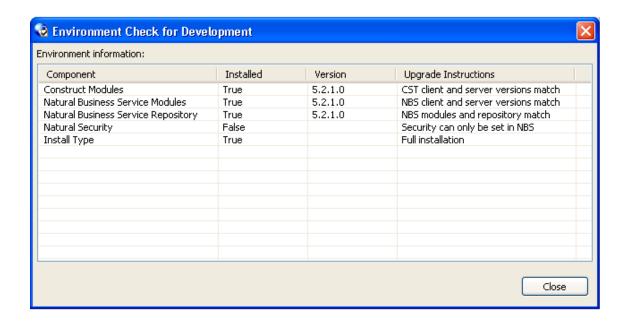

This window displays information about the environment for the current connection.

3. Select Close.

## **Access CentraSite**

This option adds Natural Business Services repository metadata to CentraSite. The information includes business services, subprograms, proxies, and Natural Construct model, file, and field names, as well as information on relationships (for example, a business service belongs to a domain, a subprogram uses a certain file, etc.). You can also remove the repository metadata from CentraSite. For information, see Remove Concepts.

## **Import Custom Concepts into the CentraSite Server**

Before you can add concepts to CentraSite, custom concept archive files must be imported into the CentraSite server. These files are located in the CentrasiteImports folder within the NBS install folder (for example, *C:\Program Files\Software AG\Natural Business Services\V5.3\CentrasiteImports\Concept-\*.zip*).

## To import custom concepts to the CentraSite server:

- 1. Open CentraSite Control and log on.
- 2. Select Import.
- 3. Select **Archive** in **Import type**.
- 4. Select the custom concept archive file.

- 5. Select **Import**.
- 6. Repeat steps 2 to 5 for each custom archive file.

## **Add Concepts**

## To add repository metadata to CentraSite:

1. Open the context menu for the connection in the **NBS Repositories** view.

For an example of this menu, see Access Connection Options.

2. Select CentraSite.

The CentraSite options are displayed.

3. Select **Add concepts**.

The **Select CentraSite Concepts** window is displayed. For example:

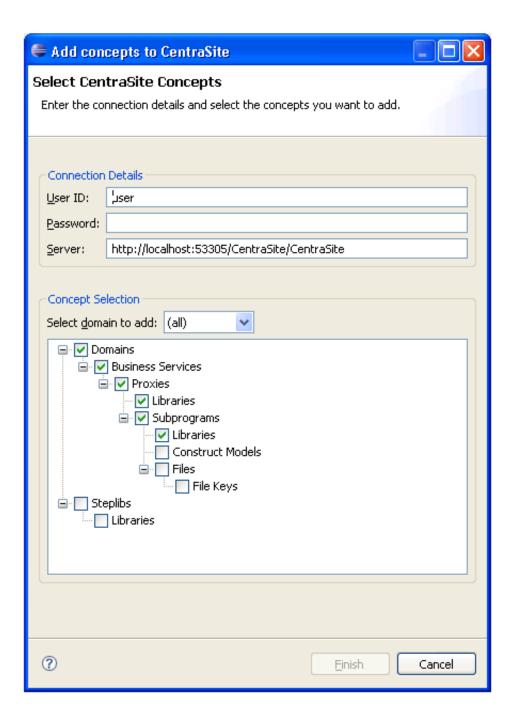

#### Tip:

You can also access this window from the context menu for a domain. If you do, the domain will be selected automatically in **Select domain to add**.

- 4. Type the user ID for CentraSite in **User ID**.
- 5. Type the password for CentraSite in **Password**.

- 6. Verify the location of the server port for CentraSite in **Server**.
- 7. Verify which nodes in the repository tree you want to add to CentraSite.

By default, the information for all domains, business services, proxies, libraries, and subprograms is added to CentraSite. You can select other nodes in the repository tree (listed in **Concept Selection**) or de-select any nodes you do not want to add.

- To add one domain only, select the domain in **Select domain to add**.
- To include details about the step library chains, select **Steplibs** in the repository tree.
- 8. Select **Finish** to add the selected nodes to CentraSite.

### **Remove Concepts**

This action will remove ALL repository metadata entries (i.e., any registry object that has one of the Natural Business Services custom concepts as its object type).

### To remove repository metadata from CentraSite:

1. Open the context menu for the connection in the NBS Repositories view.

For an example of this menu, see Access Connection Options.

2. Select CentraSite.

The CentraSite options are displayed.

3. Select **Remove concepts**.

The **Select CentraSite Concepts** window is displayed. For example:

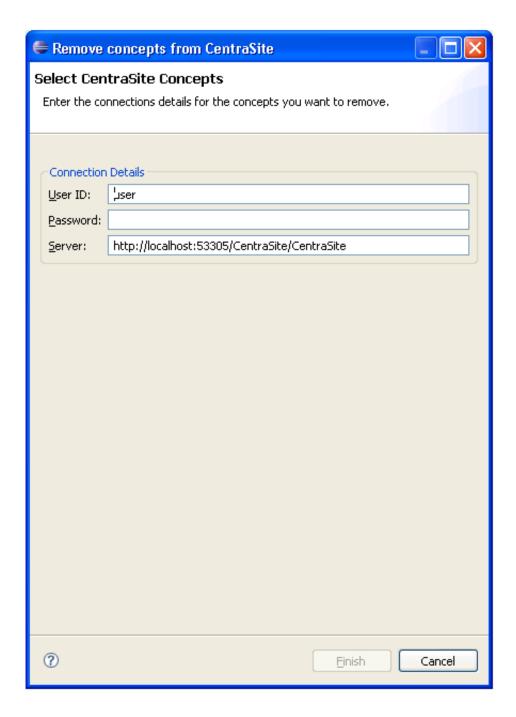

- 4. Type the user ID for the CentraSite concepts you want to remove in **User ID**.
- 5. Type the password for the CentraSite concepts in **Password**.
- 6. Verify the location of the server port for CentraSite in **Server**.
- 7. Select Finish.

# **Export Repository Metadata to XML**

- To export repository metadata to XML:
  - 1. Select **Export** on the **File** menu.

The **Export** window is displayed. For example:

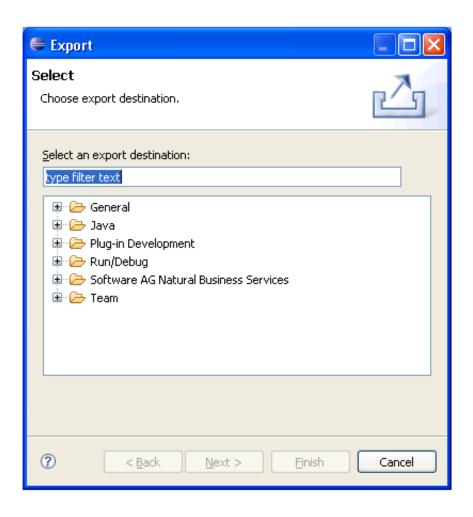

- 2. Expand the **Software AG Natural Business Services** node.
- 3. Select **NBS Repository**.
- 4. Select Next.

The **Select Repository Nodes** window is displayed. For example:

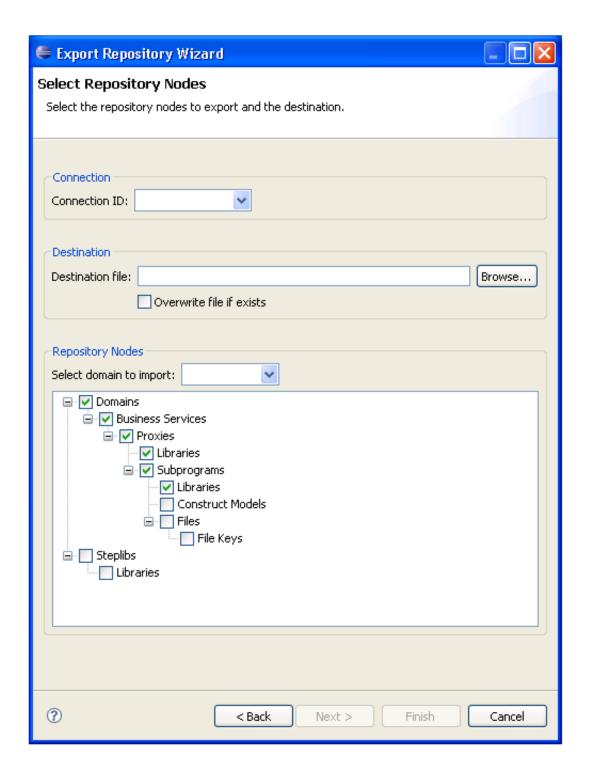

#### Tip:

You can also access this window using the context menu for an open connection or for a domain listed in the **NBS Repositories** view.

- 5. Select the Connection ID for the repository metadata you want to export.
- 6. Select an output file name in **Destination file**.

To overwrite the existing file, select **Overwrite file if exists**.

### Tip:

If you type the file name, ensure the name includes the .xml extension.

7. Select the domain containing the repository metadata you want to export.

To export the metadata for all domains, select (all).

- 8. Select the repository metadata you want to include in the exported file.
- 9. Select **Finish** to export the selected repository metadata.

## **Set Natural Business Service Preferences**

This section describes how to set preferences for Natural Business Services (NBS).

- To set preferences for NBS:
  - 1. Select Preferences > Software AG > Natural Business Services on the Window menu.

The **Preferences** window for Natural Business Services is displayed. For example:

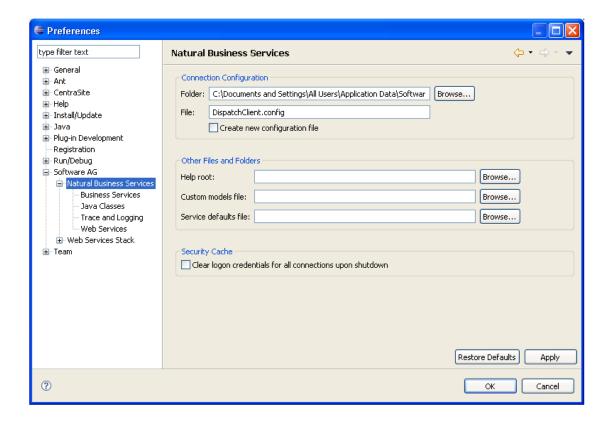

Using this window, you can:

| Task                                                             | Procedure                                                                                                    |
|------------------------------------------------------------------|----------------------------------------------------------------------------------------------------|
| Change the configuration folder used                             | Select another folder from <b>Folder</b> .                                                                                                    |
| Create a new configuration file                                  | Select <b>Create new configuration</b> and enter the name of the new file in <b>File</b> .                                                                                                    |
| Specify the folder containing the help file                      | Select the folder from <b>Help root</b> .                                                                                                    |
| Specify the file containing custom models                        | Select the file from <b>Custom models file</b> .                                                                                                    |
| Specify the file containing default values for business services | Select the file from <b>Service defaults file</b> .                                                                                                    |
| Remove saved credentials from the security cache                 | Select Clear logon credentials for all connections upon shutdown to remove the saved credentials from the security cache for all connections when Eclipse shuts down.  Tip: You can also clear all logon credentials by opening the context menu for the Connections node in the NBS Repositories view |
|                                                                  | and selecting Clear all logon credentials.                                                                                                    |
| Restore all default values for the configuration file            | Select Restore Defaults.                                                                                                    |

2. Select **OK** to apply the changes and close the **Preferences** window.

### Note:

To apply the changes without closing the window, select **Apply**.

In addition to these preferences, you can also set the following:

- Preferences for Business Services
- Preferences for Java Classes
- Preferences for Trace and Log Functions
- Preferences for Web Services

### **Preferences for Business Services**

Use this setting to have NBS create the interface for all new services using Unicode field formats (U data type).

#### **Note:**

Services that use a Unicode interface require a special EntireX runtime server definition. For information, see Use Unicode Parameters for Your Business Service.

## To set the business service preferences:

1. Select the **Business Services** node.

The Business Services information is displayed. For example:

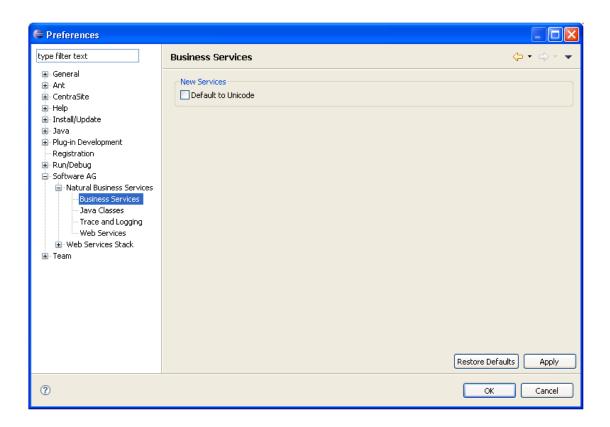

The only option available in this window is **Default to Unicode**, which allows all new services to be Unicode enabled.

- 2. Select **Default to Unicode**.
- 3. Select **OK** to apply the changes and close the **Preferences** window.

#### Note:

To apply the changes without closing the window, select **Apply**.

### **Preferences for Java Classes**

Use this setting to define preferences for creating new Java classes.

## To set the Java class preferences:

1. Select the Java Classes node.

The Java Classes information is displayed. For example:

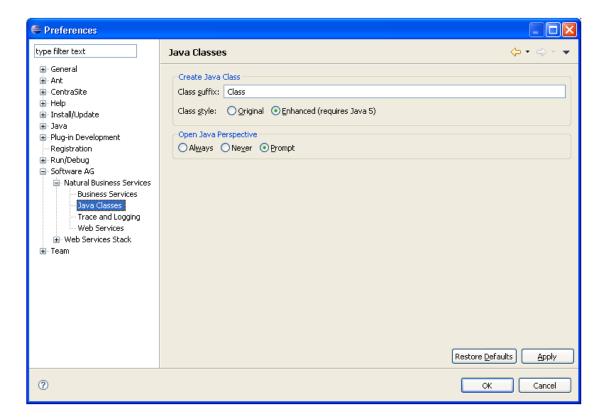

- 2. Type a class suffix in Class suffix.
- 3. Select the target Java Virtual Machine (VM) version in **Class style**.

The class styles are:

- Original (Java VM 1.4)
- Enhanced (Java VM 5)
- 4. Select one of the Java perspective options.

These options are:

- Always (open the Java perspective when creating Java classes)
- Never (do not open the Java perspective)
- Prompt (allow the user to select the option)
- 5. Select **OK** to apply the changes and close the **Preferences** window.

#### Note:

To apply the changes without closing the window, select **Apply**.

## **Preferences for Trace and Log Functions**

Use this setting to format the trace and log output.

#### Note:

For information on setting trace and log options, see Set Trace and Log Options.

### To format the trace and log output:

1. Select the **Trace and Logging** node.

The Trace and Logging information is displayed. For example:

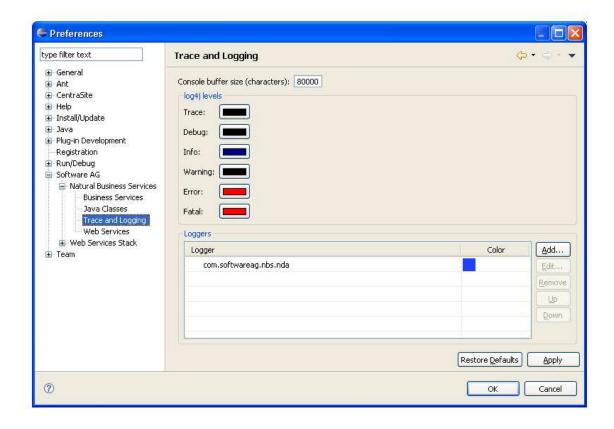

This window displays the default buffer size reserved for the NBS Console in the Eclipse plug-in, the current colors for different log4j levels, and a list of the overridden logger files and corresponding colors.

#### Note:

Color settings specified in the Loggers section take precedence over color settings specified in the log4j levels section.

- 2. Accept or change the default buffer size reserved for the NBS Console.
- 3. Accept or change the current color for each log4j level.

When you select a color, the Color window is displayed. Use this window to select the new color.

4. Accept or change the current logger files and colors.

### **Note:**

The logger names listed in this window are derived from the log4j.properties file.

You can use the buttons in the Loggers section of this window to:

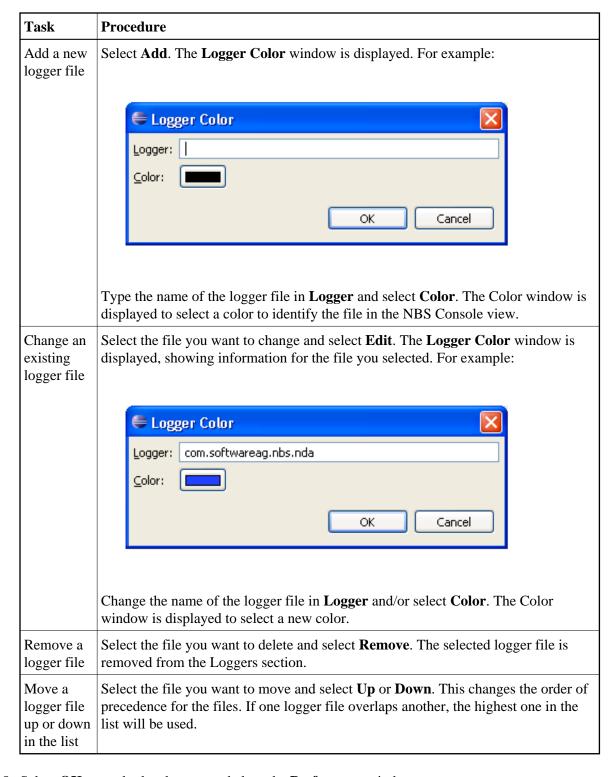

5. Select **OK** to apply the changes and close the **Preferences** window.

#### Note:

To apply the changes without closing the window, select **Apply**.

### **Preferences for Web Services**

Use this setting to define the internal port for Axis2 and CentraSite details.

## To set the Web service preferences:

1. Select the **Web Services** node.

The Web Services information is displayed. For example:

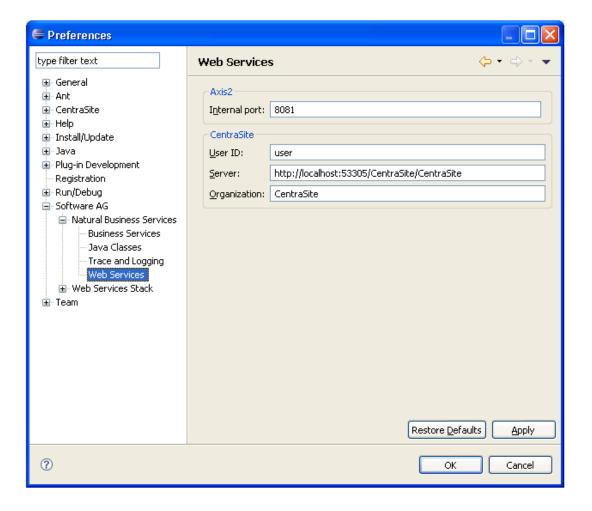

The current Axis2 internal port number is displayed, as well as information on CentraSite.

- 2. Accept or change the Axis2 internal port number.
- 3. Accept or change the CentraSite user ID, server location, and organization name.
- 4. Select **OK** to apply the changes and close the **Preferences** window.

#### Note:

To apply the changes without closing the window, select **Apply**.

## **Set Web Services Stack Preferences**

This section describes how to set Web service stack preferences for the WS-Stack plug-in.

- To set Web service preferences for the WS-Stack plug-in:
  - 1. Select **Preferences > Software AG > Web Services Stack** on the **Window** menu.

The **Preferences** window for Web Services Stack is displayed. For example:

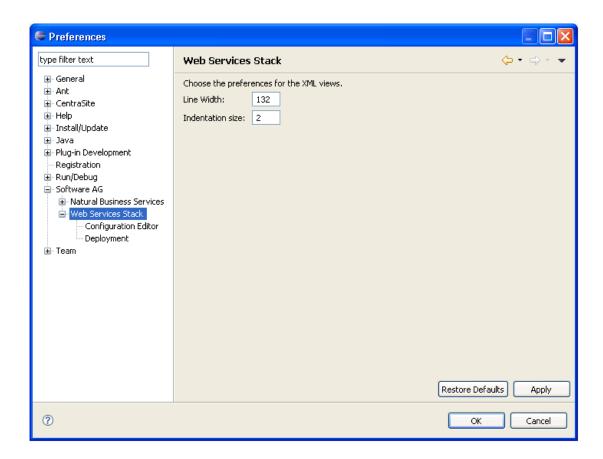

Use this window to:

| Task                                                  | Procedure                                        |
|-------------------------------------------------------|--------------------------------------------------|
| Change the line width used for XML views              | Enter another value in <b>Line width</b> .       |
| Change the size of the indentation used for XML views | Enter another value in <b>Indentation size</b> . |

2. Select **OK** to apply the changes and close the **Preferences** window.

### **Note:**

To apply the changes without closing the window, select **Apply**.

In addition to these preferences, you can also set the following:

- Preferences for the Configuration Editor
- Preferences for Deployment

## **Preferences for the Configuration Editor**

Use this setting to define preferences for the Web services Configuration editor.

## To set preferences for the Configuration editor:

1. Select the **Configuration Editor** node.

The Configuration Editor information is displayed for message exchange patterns and message receivers. For example:

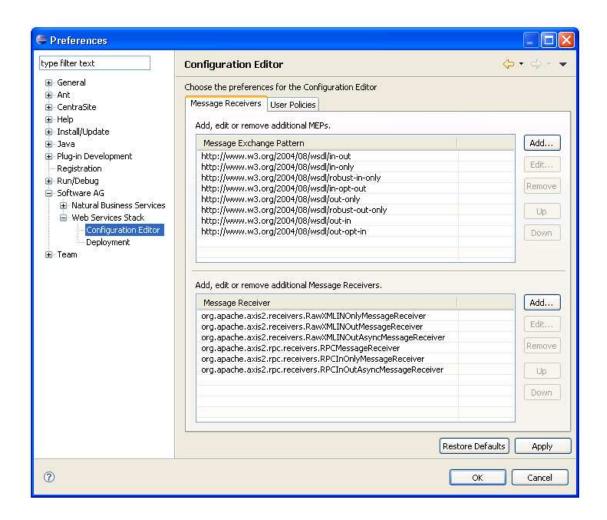

The current message exchange patterns and message receivers are displayed. Use this window to:

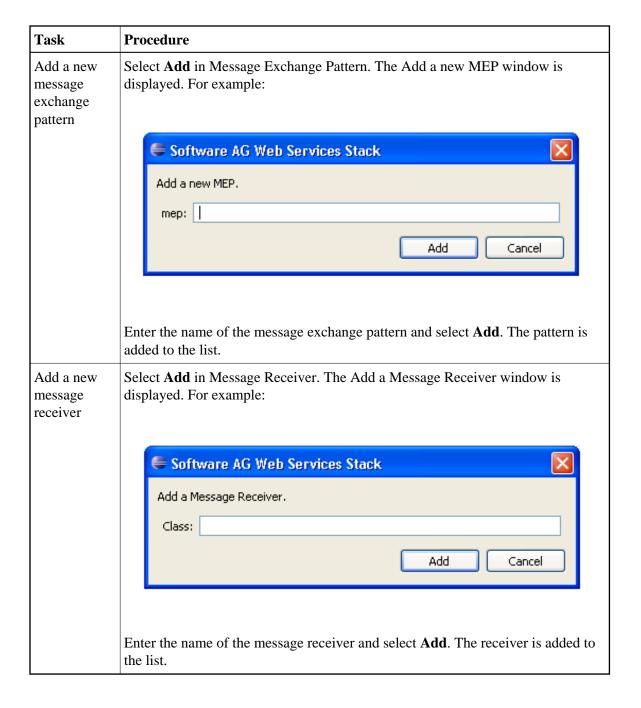

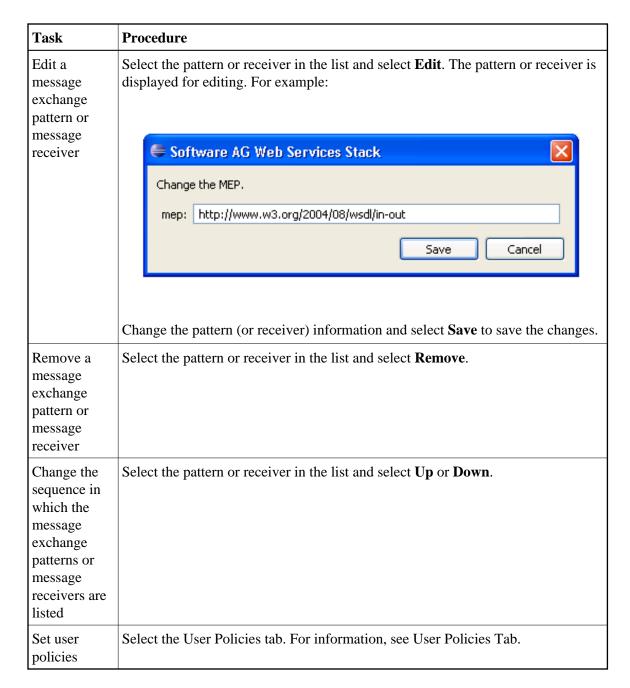

- 2. Accept or change the message exchange patterns, message receivers, and/or user policies for Web services.
- 3. Select **OK** to apply the changes and close the **Preferences** window.

#### Note:

To apply the changes without closing the window, select **Apply**.

#### **User Policies Tab**

To set user policies for Web services:

• Select the User Policies tab in the **Configuration Editor** node.

The Configuration Editor information is displayed for user policies. For example:

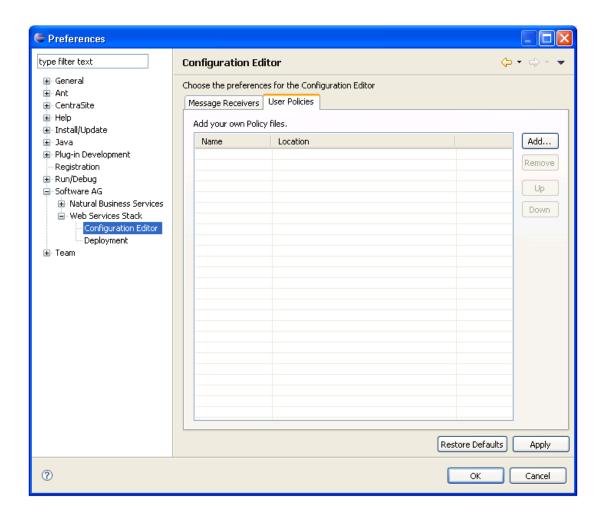

#### Use this window to:

| Task                                                      | Procedure                                                                                 |
|-----------------------------------------------------------|-------------------------------------------------------------------------------------------|
| Add a new user policy                                     | Select <b>Add</b> and browse for the XML file containing the user policy you want to add. |
| Remove an existing user policy                            | Select the user policy in the list and select <b>Remove</b> .                             |
| Change the sequence in which the user policies are listed | Select the user policy and select <b>Up</b> or <b>Down</b> .                              |

## **Preferences for Deployment**

Use this setting to define preferences for the deployment of Web services.

- To set preferences for Web service deployment:
  - 1. Select the **Deployment** node.

The Deployment information for Web services is displayed. For example:

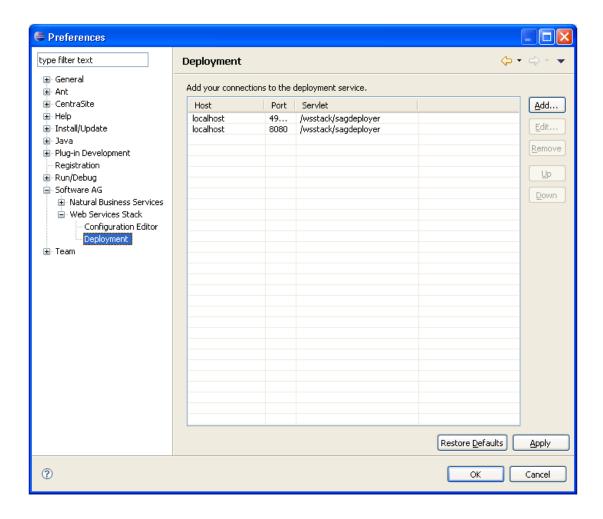

The current connections for deployment services are displayed. Use this window to:

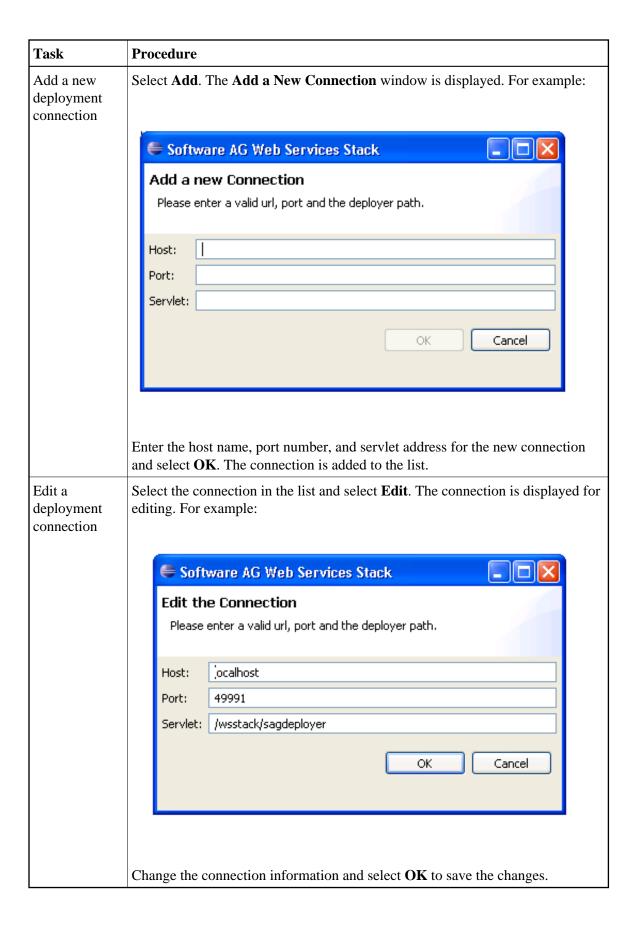

| Task                                                    | Procedure                                                               |
|---------------------------------------------------------|-------------------------------------------------------------------------|
| Remove a deployment connection                          | Select the connection in the list and select <b>Remove</b> .            |
| Change the sequence in which the connections are listed | Select the connection in the list and select <b>Up</b> or <b>Down</b> . |

- 2. Accept or change the deployment connections for Web services.
- 3. Select  $\mathbf{OK}$  to apply the changes and close the **Preferences** window.

### Note:

To apply the changes without closing the window, select **Apply**.